## **Remplacez le SSD de capture de paquets de 120 Go par un SSD de 480 Go dans l'appliance Discover**

Publié: 2024-04-10

Cette procédure décrit comment remplacer un SSD de capture de paquets de 120 Go par un SSD de 480 Go dans les appliances EDA 6200, EDA 8200, EDA 9200 et EDA 10200.

- 1. Connectez-vous aux paramètres d'administration du système ExtraHop via https://<extrahophostname-or-IP-address>/admin.
- 2. Dans la section Paramètres de l'appliance, cliquez sur **Disques**.
- 3. Dans la section Capture de paquets, à côté de Capture de paquets assistée par SSD, cliquez **Configurez**.
- 4. Cliquez **Supprimer le disque**.
- 5. Sélectionnez **Formatage rapide** ou **Effacement sécurisé** puis cliquez sur **Supprimer**. Une fois cette étape terminée, vous pouvez retirer le disque de l'appliance en toute sécurité.
- 6. Retirez le cadre avant. Maintenez enfoncé le bouton de déverrouillage situé à l'extrémité gauche du cadre et faites légèrement pivoter le cadre vers la droite. Tirez doucement le cadre vers l'avant jusqu'à ce qu'il se déconnecte du connecteur USB situé sur le côté droit de l' appareil.
- 7. Retirez le lecteur de 120 Go. Le lecteur est situé dans l'emplacement suivant pour chaque appliance.

**Figure 1: EDA 6200 - Emplacement 6**

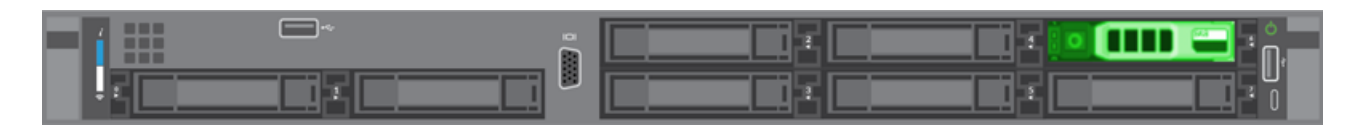

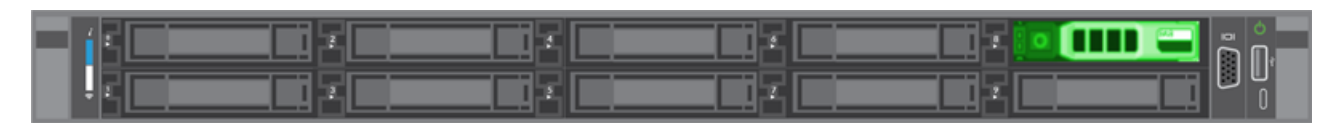

**Figure 2: EDA 8200 - Emplacement 8**

**Figure 3: EDA 9200 et EDA 10200 - Emplacement 14**

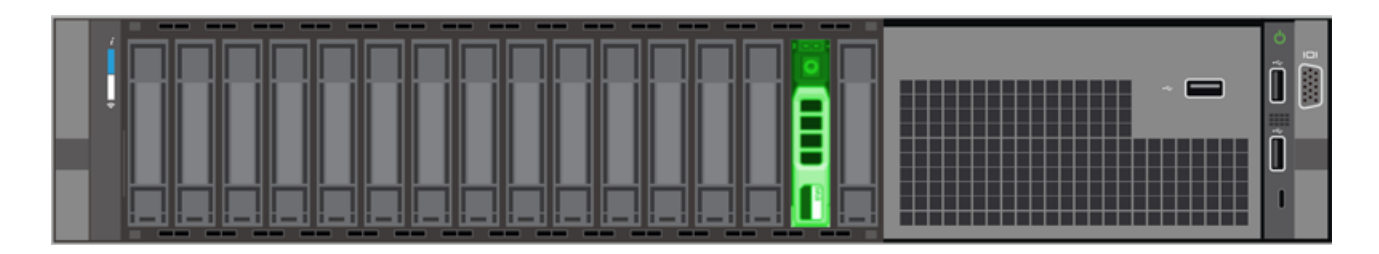

- 8. Insérez le nouveau lecteur de 480 Go dans le même emplacement où le lecteur précédent a été installé.
- 9. Retournez dans les paramètres d'administration.
- 10. Dans le Disques inutilisés section, à côté de Capture de paquets assistée par SSD, cliquez **Activer**.

## **Unused Disks**

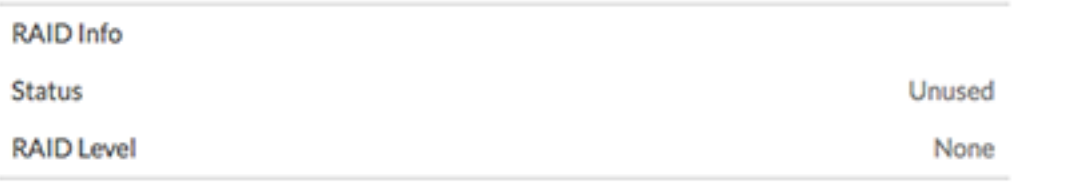

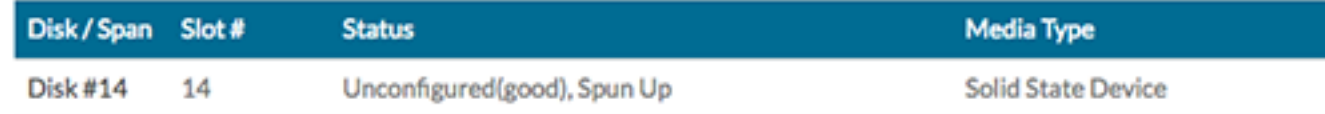

11. Cliquez **OK.** pour ajouter le disque de capture de paquets

## **Vérifiez le disque de remplacement**

Suivez les étapes ci-dessous pour vous assurer que vous pouvez correctement écrire des paquets sur le nouveau disque de capture de paquets.

- 1. Dans la section Captures de paquets, cliquez sur **Capture globale de paquets**.
- 2. Tapez un nom pour la capture du paquet, puis cliquez sur **Démarrer**.
- 3. Cliquez **Arrête**.
- 4. Retournez dans les paramètres d'administration et cliquez sur **Afficher et télécharger des captures de paquets**.

**Note:** Sur les systèmes Reveal (x), accédez à la page Paquets et vérifiez que les paquets apparaissent dans le tableau des paquets.

- 5. Vérifiez que votre capture de paquets nommée apparaît dans la liste des captures de paquets.
- 6. Cliquez sur le nom de la capture du paquet et téléchargez le fichier sur votre ordinateur.

La procédure de remplacement du lecteur est terminée. Il n'est pas nécessaire de renvoyer le disque de 120 Go à ExtraHop Networks.